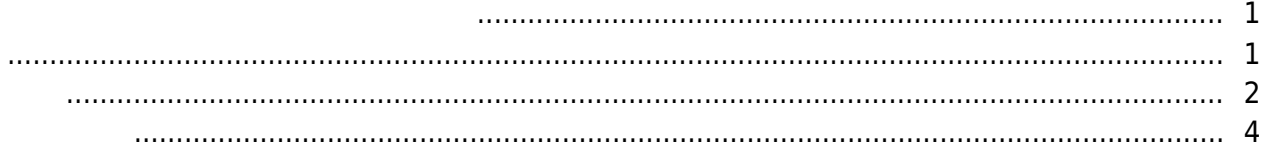

<span id="page-1-0"></span> $\blacksquare$ , [BioStar 2,](http://kb.supremainc.com/knowledge/doku.php?id=tag:biostar_2&do=showtag&tag=BioStar_2) [TLS,](http://kb.supremainc.com/knowledge/doku.php?id=tag:tls&do=showtag&tag=TLS)  $\blacksquare$ , ["](http://kb.supremainc.com/knowledge/doku.php?id=tag:%EC%95%94%ED%98%B8%ED%99%94&do=showtag&tag=%E2%80%9C%EC%95%94%ED%98%B8%ED%99%94)

BioStar 2.6

<span id="page-1-1"></span>장치를 암호화할 수 있습니다.

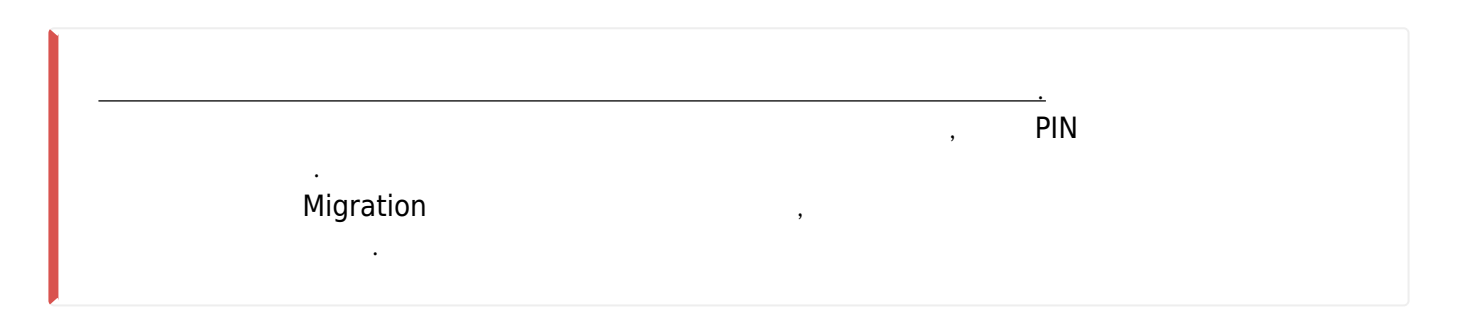

## 이 기능을 사용하려면 **장치와 보안 통신(Secure communication with device)** 기능을 켜야 합니다.

사용하기 전 주의 사항을 반드시 숙지하십시오. ● 이 기능이 켜지면 장치의 모든 사용자가 삭제되며, 장치로 재전송됩니다.  $\bullet$  , which is the symmetry  $\bullet$  , the symmetry  $\bullet$  , the symmetry  $\bullet$  , the symmetry  $\bullet$  $\bullet$ 분리할 경우 장치의 모든 데이터는 삭제됩니다.

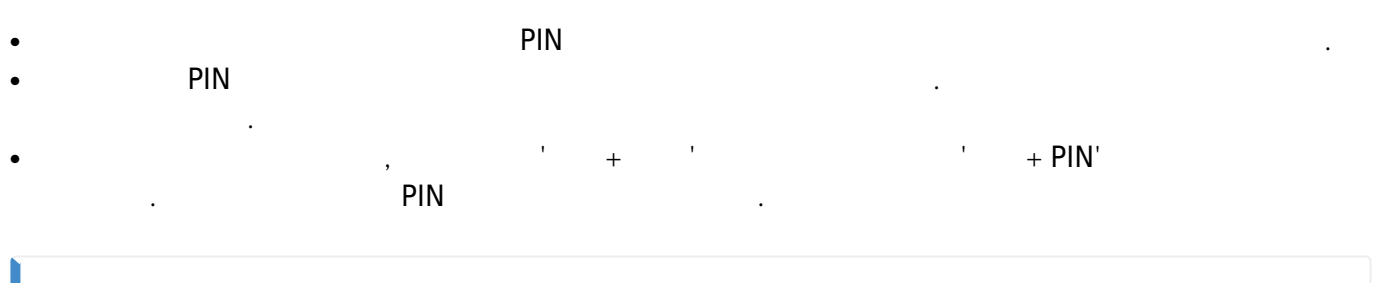

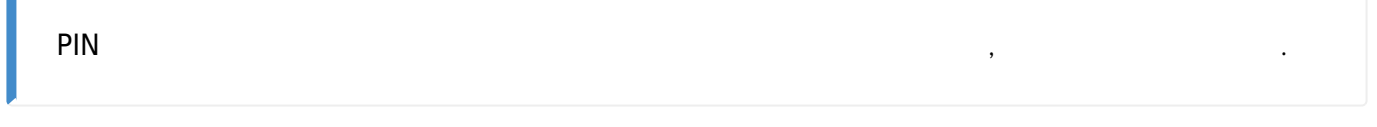

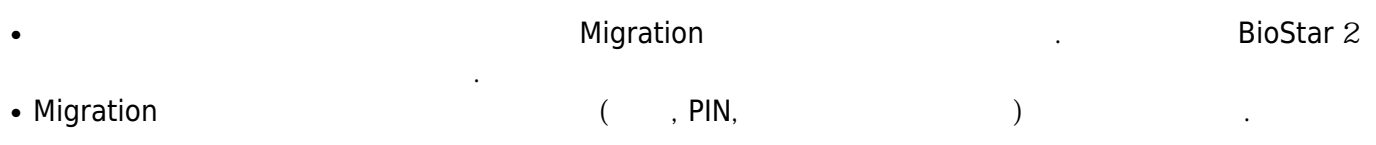

● 수동으로 구성된 보안 키는 데이터베이스가 아닌 보안이 적용된 경로에 저장됩니다.

<span id="page-2-0"></span>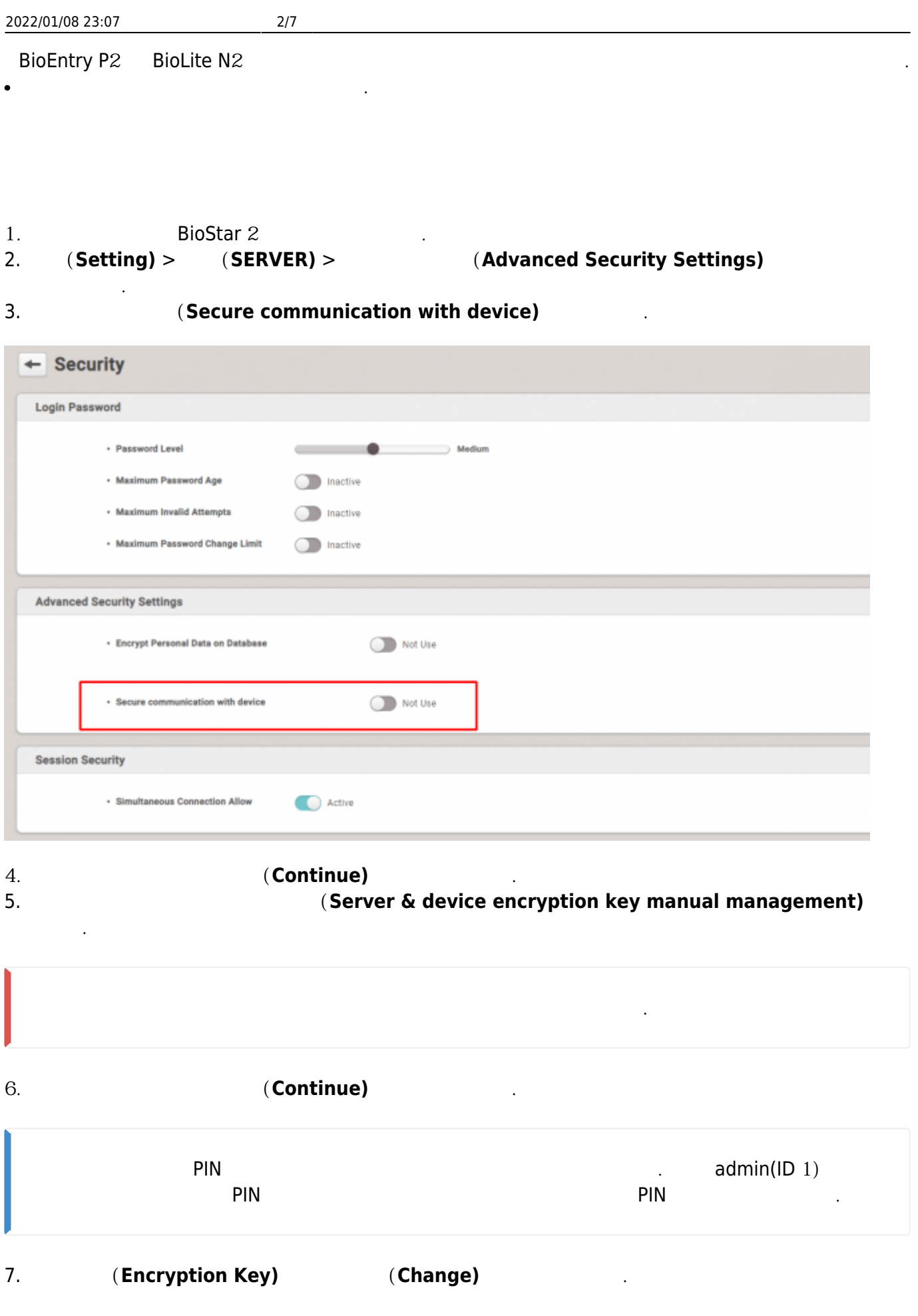

2022/01/08 23:07 3/7

![](_page_3_Picture_67.jpeg)

## 9. 기본 관리자 암호를 입력하십시오. 이것은 기본 admin(ID 1)의 암호입니다. 10. **확인(OK)**을 클릭하십시오.

![](_page_3_Picture_68.jpeg)

## 11. **(Apply)**

- 
- 12. Migration 1. Migration 1. Migration 1. Migration 1. Migration 1. Migration 1. Migration 1. Migration 1. Mi<br>The Migration 1. Migration 1. Migration 1. Migration 1. Migration 1. Migration 1. Migration 1. Migration 1. Mi Migration

![](_page_4_Picture_2.jpeg)

<span id="page-4-0"></span>![](_page_4_Picture_44.jpeg)

![](_page_5_Figure_0.jpeg)

![](_page_5_Picture_96.jpeg)

 $4.$ 

![](_page_5_Picture_97.jpeg)

8. Migration

![](_page_6_Picture_2.jpeg)

From: <http://kb.supremainc.com/knowledge/> -

Permanent link: **[http://kb.supremainc.com/knowledge/doku.php?id=ko:how\\_to\\_manually\\_manage\\_server](http://kb.supremainc.com/knowledge/doku.php?id=ko:how_to_manually_manage_server_device_encryption_key) [\\_device\\_encryption\\_key](http://kb.supremainc.com/knowledge/doku.php?id=ko:how_to_manually_manage_server_device_encryption_key)**

Last update: **2018/07/19 09:43**